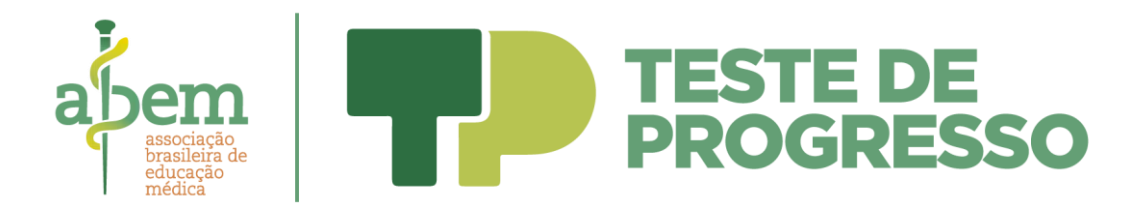

## **Tutorial de acesso ao sistema do Teste de Progresso Nacional Abem – 2021**

1. O aluno deverá acessar o sistema por meio do site da Abem [\(https://](https://website.abem-educmed.org.br/)  [abem-educmed.org.br/\)](https://website.abem-educmed.org.br/). Ao entrar na página, deve clicar no botão à direita, "Crie sua senha".

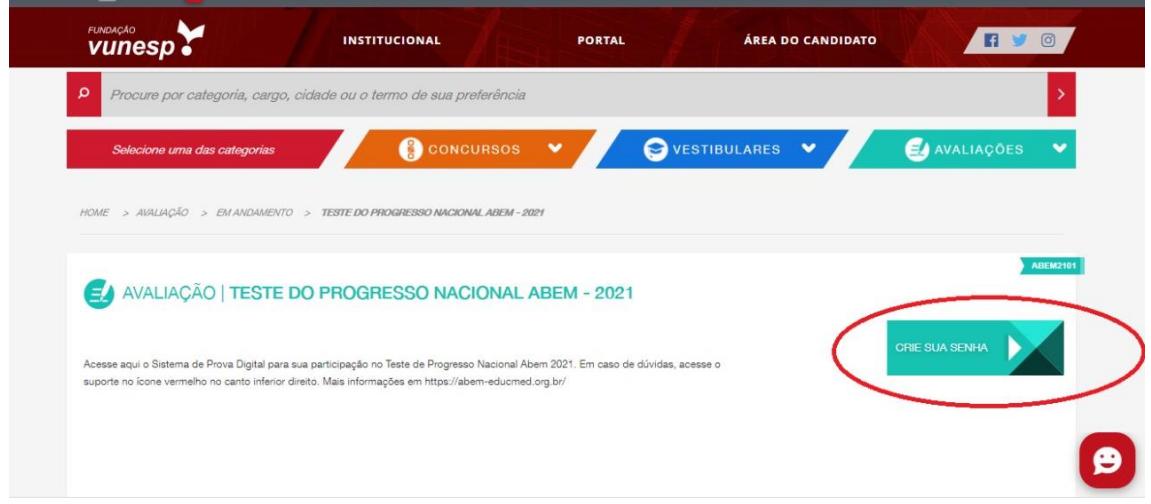

Os alunos que já tenham seu CPF cadastrado em nosso site em virtude de cadastro anterior feito para algum vestibular ou concurso público, poderão continuar realizando o acesso através de seu próprio CPF e senha já cadastrados anteriormente.

No caso do CPF que ainda não estava cadastrado em nosso site, em seu primeiro acesso o aluno deverá criar uma senha.

**A senha necessariamente precisa ser criada com o CPF do usuário! O aluno poderá sempre recuperar ou redefinir sua senha clicando na opção mostrada abaixo:**

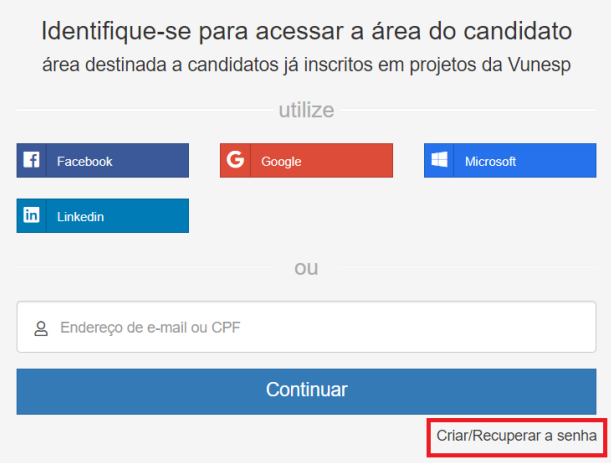

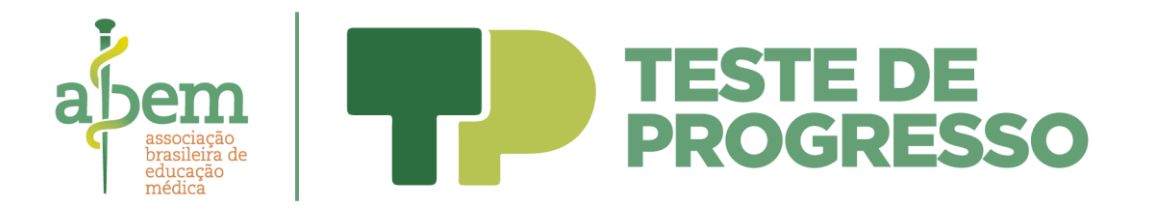

2. Entre os dias 28 de outubro e 2 de novembro, ficará disponível treinamento para a prova objetiva digital, com as instruções sobre a forma de acesso ao sistema e de realização da prova. Para acesso ao treinamento, o aluno deverá acessar a "Área do Candidato", no link correlato a esta avaliação, campo "Prova Digital".

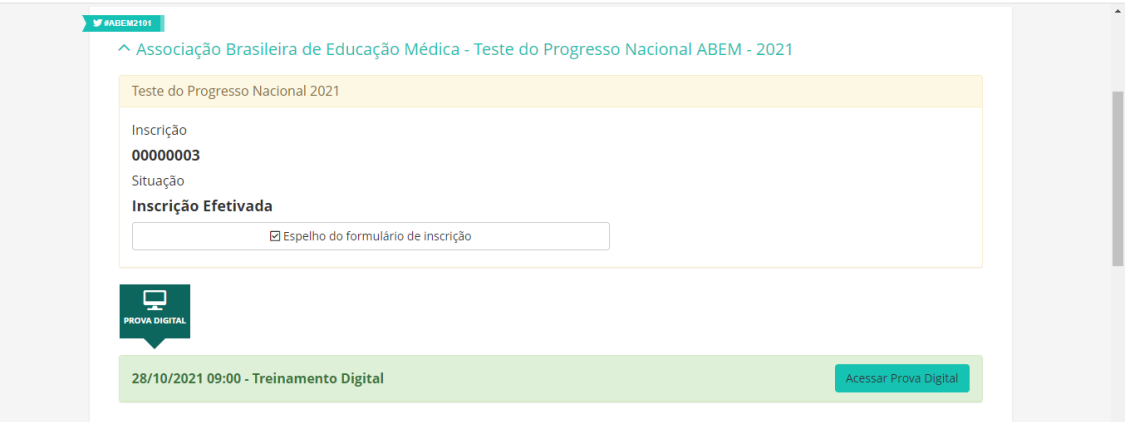

3. De segunda-feira a sábado, no período das 8h às 18h, estará disponível suporte para atendimento ao aluno por meio do serviço de Atendimento ao Candidato, ofertado pelo chat existente no sistema (imagem abaixo), pelo telefone (11) 3874-6300 e pelo e-mail: [vunesp@vunesp.com.br.](mailto:vunesp@vunesp.com.br)

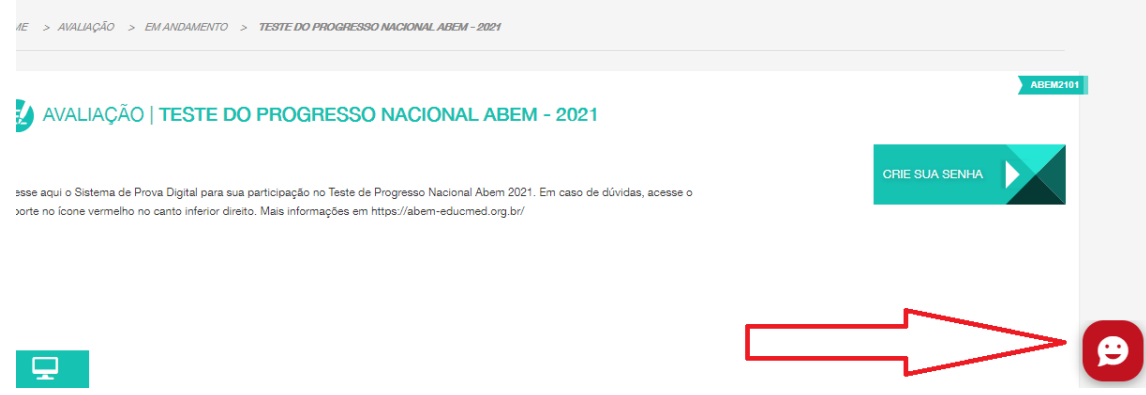

- 4. No dia 4 de novembro, com antecedência de aproximadamente 1h do momento de realização do Teste de Progresso, será disponibilizada na Área do Candidato um botão para acessar o Sistema de Prova Digital.
- 5. Ao clicar sobre o botão, o aluno será direcionado à página de login do Sistema de Prova Digital. Seu acesso será feito mediante o preenchimento do mesmo e-mail e senha usados para acessar a Área do Candidato.

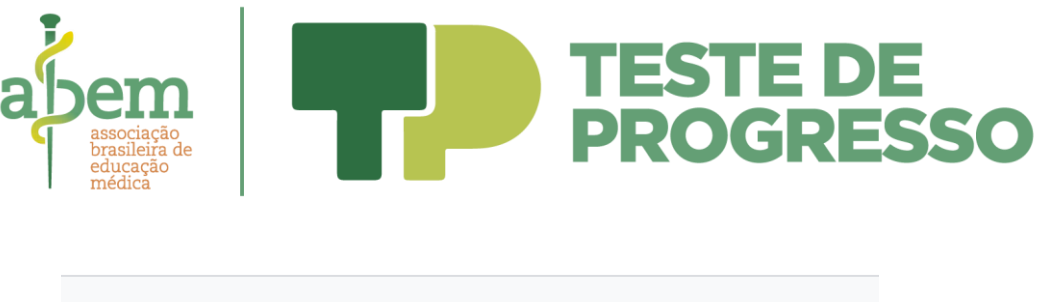

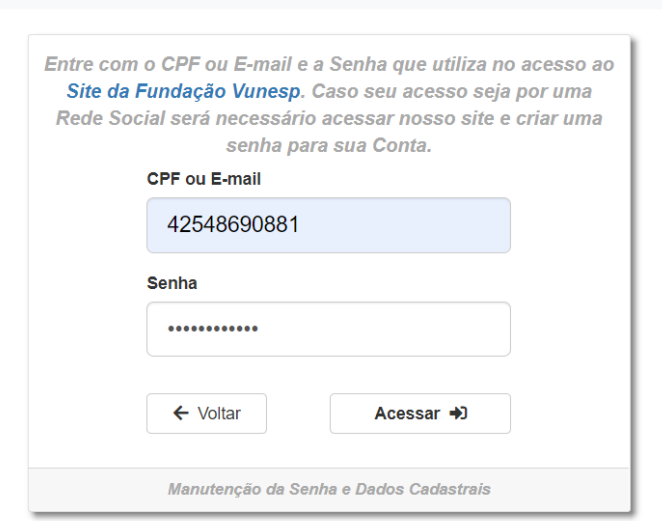

Sistema de Prova Digital

6. Após entrar no Sistema, deverá ser verificado o andamento contador de tempo para o início de prova no canto superior direito; apenas será possível iniciar a prova ao término da contagem. Até que o contador se esgote, o aluno terá a sua disposição o treinamento para que se familiarize com o sistema.

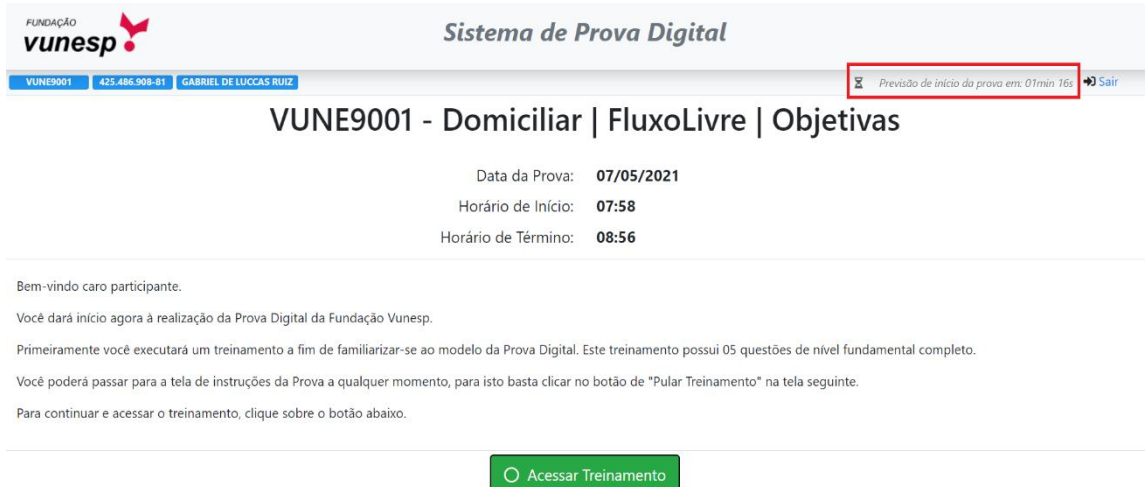

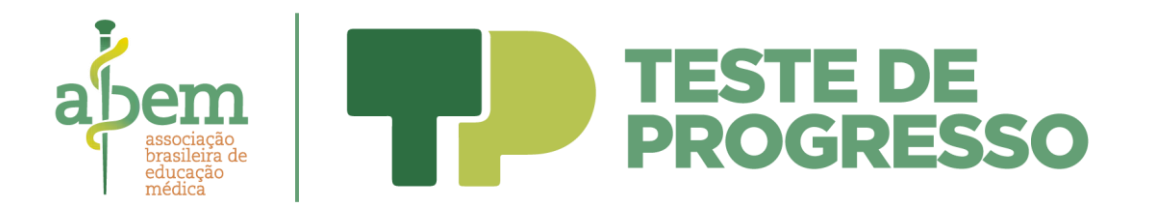

**O treinamento pode ser concluído em qualquer momento, bastando o clique no botão "Pular Treinamento".**

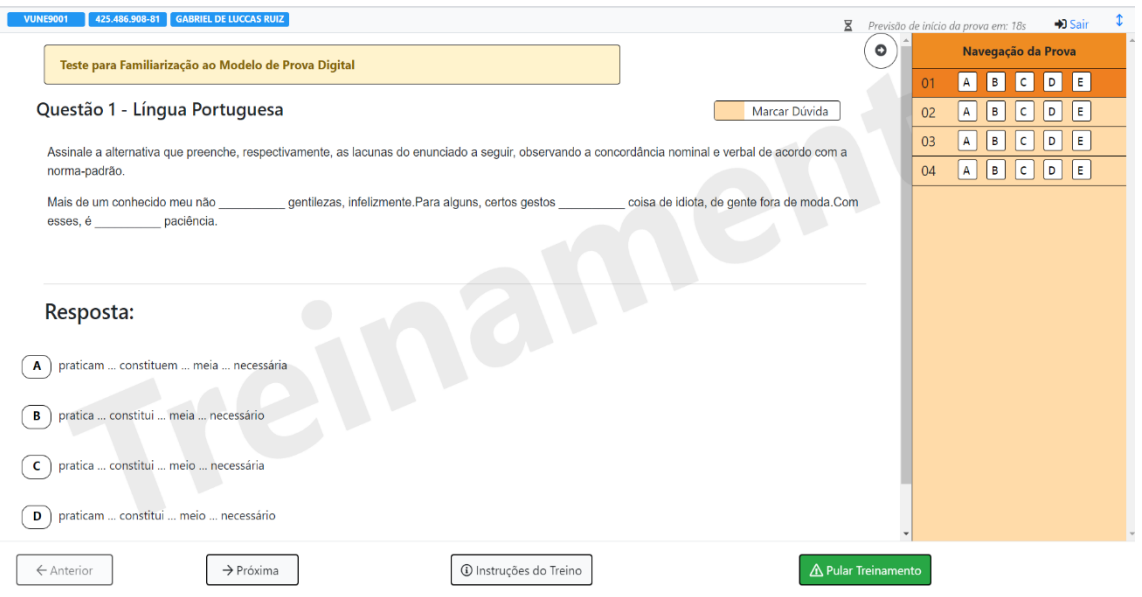

7. Após o treinamento, será mostrada a tela de início de prova, que conterá instruções para sua realização. Ao término do contador de tempo, o botão de Iniciar Prova será desbloqueado. O aluno deverá clicar sobre este botão para ingressar em sua prova.

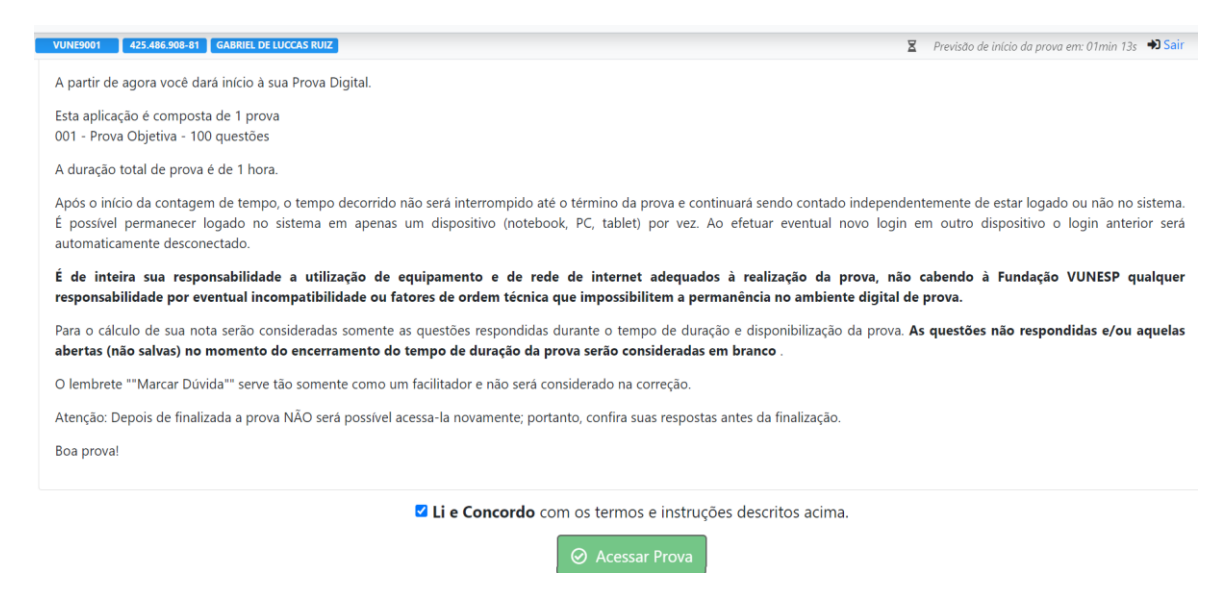

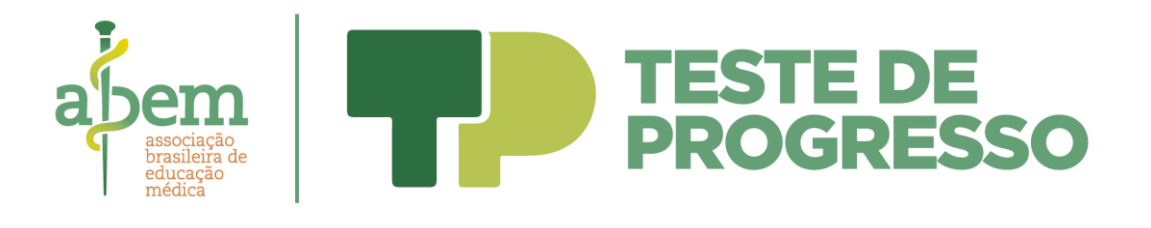

8. Iniciada a prova sua navegação se dará conforme o tempo determinado para cada questão. Para responder à questão que é mostrada em tela basta selecionar uma das alternativas. Será necessário aguardar o término do tempo da questão para que o sistema traga a próxima questão a ser exibida.

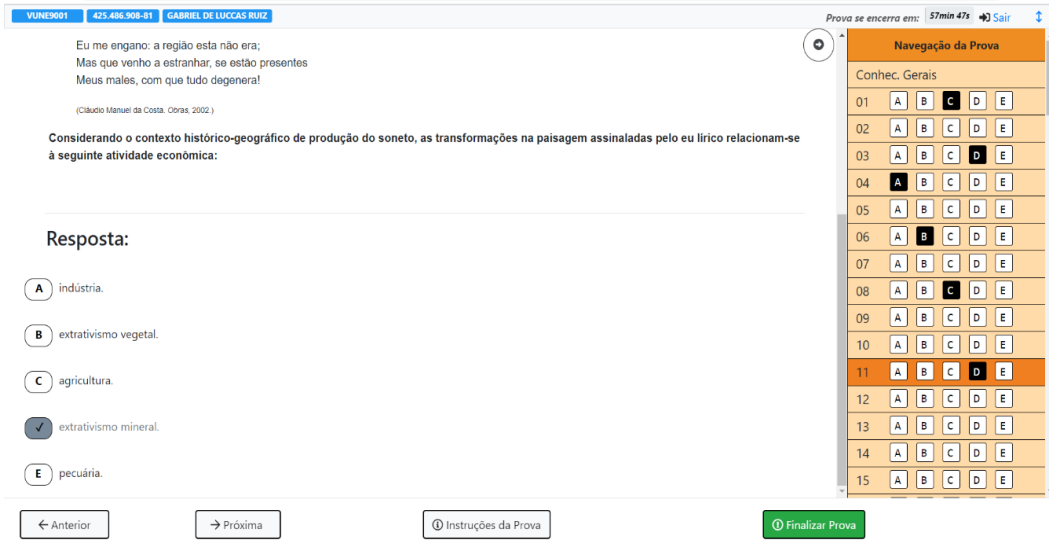

9. Ao término do tempo de prova, será mostrada uma mensagem de confirmação das respostas e finalização. É possível finalizar a prova antecipadamente clicando sobre o botão Finalizar Prova.

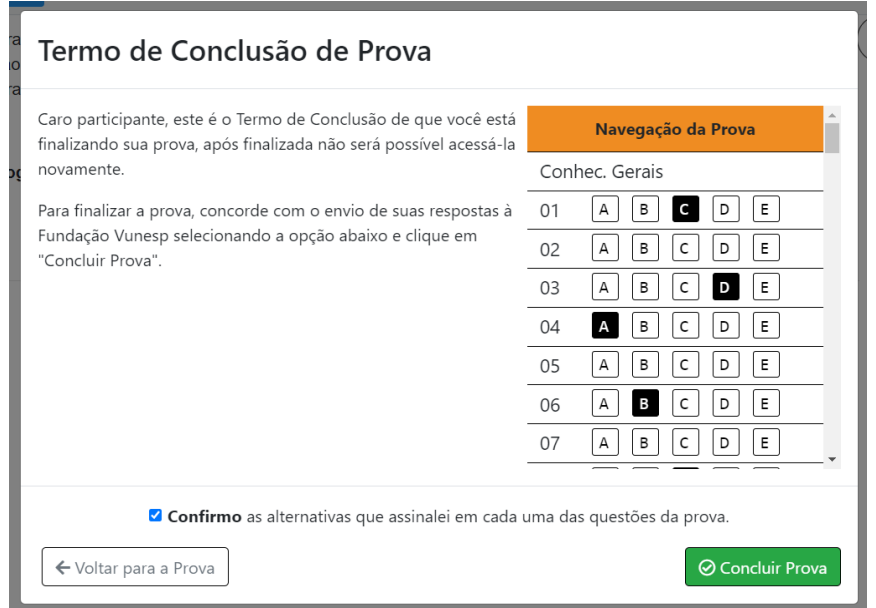

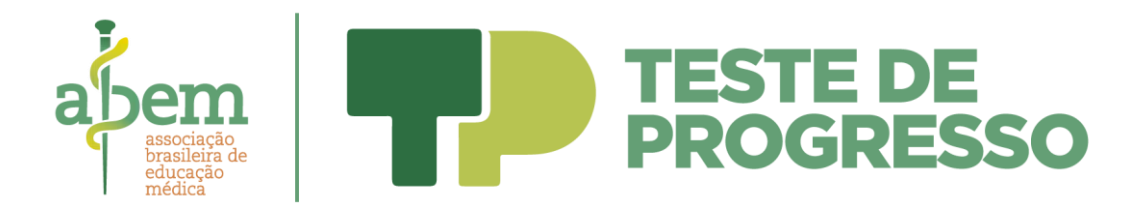

## 10. Após a conclusão não será mais possível retornar à Prova Digital.

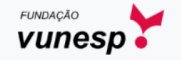

Sistema de Prova Digital

VUNE9001 - Domiciliar | FluxoLivre | Objetivas

Sua prova foi finalizada com sucesso.

Acompanhe as informações referentes à sua inscrição através da Área do Candidato, disponível no site da Fundação Vunesp www.vunesp.com.br. Obrigado pela sua participação. Já é possível fechar esta aba do seu navegador.